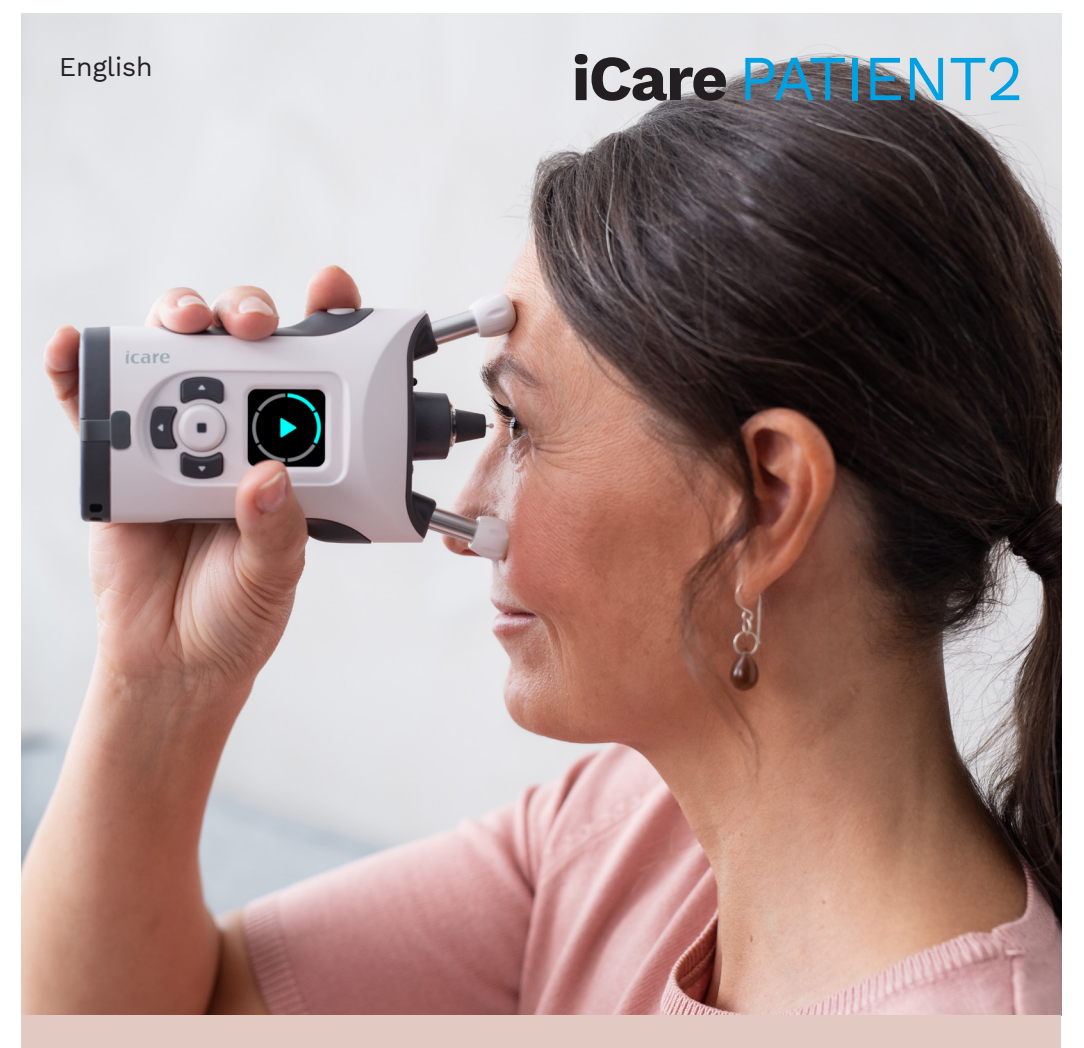

# iCare PATIENT2 Instruction Manual for iOS

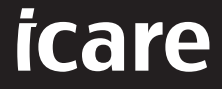

## Copyrights

The information in this document is subject to change without prior notice. Should a conflict situation arise concerning a translated document, the English language version shall prevail.

This device complies with: Medical Device Directive 93/42/EEC

This instruction manual applies to the iCare PATIENT2 software version 1.0.x, where x is a minor revision without impact to this instruction manual.

Copyright © 2021 Icare Finland Oy. All rights reserved. iCare is a registered trademark of Icare Finland Oy, all other trademarks are the property of their respective owners. Made in Finland.

Android is a registered trademark or trademark of Google Inc. Google Play is a trademark of Google LLC. App Store is a trademark of Apple Inc.

The Bluetooth® word mark and logos are registered trademarks owned by Bluetooth SIG, Inc. and any use of such marks by Icare Finland Oy is under license. Other trademarks and trade names are those of their respective owners

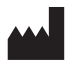

## Icare Finland Oy

Äyritie 22 01510 Vantaa, Finland Ph. +358 0 9775 1150

www.icare-world.com, info@icare-world.com

 $\epsilon$ 

**MD** 

## **Contents**

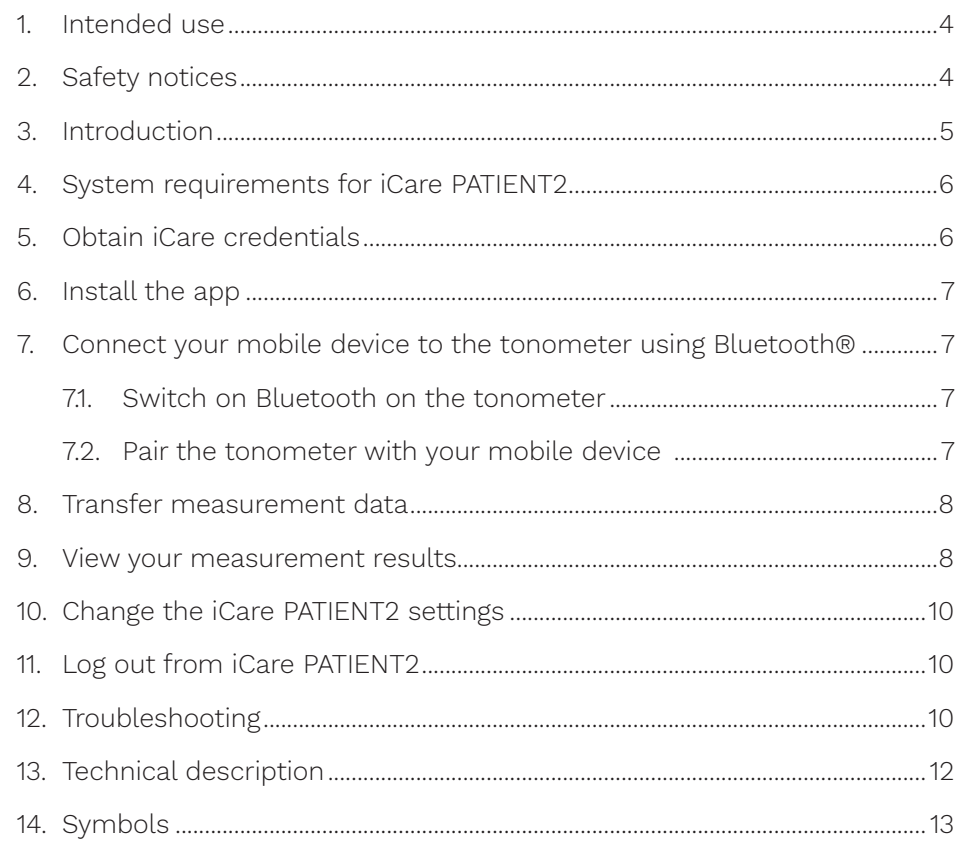

## <span id="page-2-0"></span>1. Intended use

iCare PATIENT2 (TS05) is a mobile app intended for transferring ophthalmic measurement data to iCare CLINIC or to an external system. It also has the capability of displaying ophthalmic measurement data and aiding in glaucoma management. It is indicated for use by healthcare professionals and lay persons.

## 2. Safety notices

- **WARNING!** Make sure that the mobile device with the iCare PATIENT2 app installed is set to the correct time and date.
- WARNING! Before taking measurements, update the tonometer's clock to your local time manually from the tonometer's settings or automatically by connecting the tonometer to the iCare PATIENT2 app.
- PRECAUTION! Report any serious incidents related to the tonometer to your competent health authority and the manufacturer or the manufacturer's representative.

## 3. Introduction

The iCare software system consists of the following:

- iCare HOME2 tonometer for measuring eye pressure
- iCare PATIENT2 mobile application with which the patients and healthcare professionals can view measurement data and transfer and store it to the iCare CLINIC or to the iCare CLOUD service
- iCare CLINIC, a browser-based software service with which the healthcare professionals and patients can view the measurement data

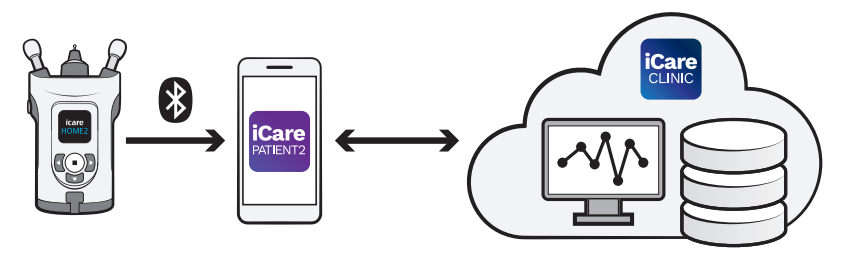

iCare CLOUD can be used to store eye pressure measurement results transferred from iCare HOME2 using iCare PATIENT2. Patients can store their measurement data to a private account in the iCare CLOUD service, if their tonometer is not registered to a healthcare professional's iCare CLINIC account.

In order to view measurement results with the PATIENT2 app, you need to log in with iCare credentials. For information on how to obtain iCare credentials, see chapter ["5. Obtain iCare credentials".](#page-3-1)

Your credentials protect your measurement results from others. If the app notifies you of invalid credentials, you have entered a wrong password, or email address, or your password may have been stolen. Do not give your password to anyone else.

If you are a healthcare professional and want to use iCare PATIENT2 just for transferring eye pressure measurement results to the iCare CLINIC without using the iCare PATIENT2 for viewing results, you don't need to log in to the application.

For more information on how to operate the HOME2 device, see iCare HOME2 Instruction Manual.

## <span id="page-3-0"></span>4. System requirements for iCare PATIENT2

- iPhone
- Operating system iOS 12 or newer
- Internet connection

To make sure that the iCare PATIENT2 app works properly, always install the latest software updates available for your mobile device and the iCare PATIENT2 app.

## <span id="page-3-1"></span>5. Obtain iCare credentials

In order to view measurement results with the iCare PATIENT2 app, you need to log in with iCare credentials. If your iCare HOME2 tonometer is registered to a clinic's or hospital's CLINIC account, contact the clinic or hospital to get the credentials.

Note for healthcare professionals: The patient credentials can be created in iCare CLINIC under the Patient profile tab in the User account section by providing the patient's e-mail address. The patient will receive an invitation e-mail including a link for creating a password.

If your tonometer is not registered to any clinic's or hospital's CLINIC account, you need to register your tonometer to the iCare CLOUD in order to use the iCare PATIENT2 app. Please check the "Getting started" guide delivered together with the iCare HOME2 tonometer, for instructions on how to register your tonometer. You will get your iCare credentials in the registration process.

If you need help, contact your healthcare professional, tonometer distributor or iCare.

Note! iCare CLINIC professional user (doctor, trainer or administrator) credentials cannot be used for logging into the PATIENT2 app. The PATIENT2 app is used only for reviewing an individual patient's results using an individual patient's CLINIC credentials and for uploading measurement data from iCare HOME2(s) to the iCare CLINIC in which case logging into PATIENT2 is not needed.

## 6. Install the app

- 1. Open App Store on your mobile device.
- 2. Search for iCare PATIENT2.
- 3. Follow the installation instructions shown on the screen.

## 7. Connect your mobile device to the tonometer using Bluetooth®

### 7.1. Switch on Bluetooth on the tonometer

**Note:** The iCare PATIENT2 app is compatible only with the iCare HOME2 tonometer.

Bluetooth may be already on on your tonometer. You can check your tonometer's Bluetooth status and turn Bluetooth on if needed by following these instructions.

- 1. Press  $\bigcap$  until you hear a beep to switch on the tonometer.
- 2. Press **D** until you see **SETTINGS** on the tonometer screen, and press  $\left( \bullet \right)$ .
- 3. Press **D** until you see **BLUETOOTH**, and press  $\left( \bullet \right)$ .
- 4. If Bluetooth is off, press  $\sum$  until you see TURN ON, and press  $($

### 7.2. Pair the tonometer with your mobile device

- 1. Go to your mobile device's settings and switch Bluetooth on.
- 2. Open the iCare PATIENT2 app and tap **START USING THE APP**.
- 3. Select your area of residence and the correct option for where your eye pressure data will be stored.
- 4. Read the terms of service and agree to the terms of use and to the processing of your personal data by checking the respective boxes.
- 5. Tap CONTINUE.
- 6. Tap **SCAN DEVICES**. If the app asks for a permission to use Bluetooth, tap OK.
- 7. Select the correct tonometer from the list of found iCare HOME2 tonometers. Make sure that the serial number of the tonometer on the mobile device's screen matches with the one at the back of the

<span id="page-4-0"></span>tonometer. The serial number on your tonometer is marked with SN.

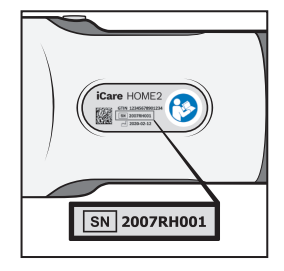

- 8. Tap **PAIR TONOMETER.**
- 9. At the Bluetooth pairing request, enter the PIN code shown on the tonometer's screen, and tap **Pair**.
- 10. When the tonometer has been successfully paired with your mobile device, tap **CONTINUE** on the PATIENT2 screen.

You can now tap **SYNC** to transfer measurement results from the tonometer to your mobile device, or log into the iCare PATIENT2 app to see your previous measurement results.

## 8. Transfer measurement data

- Switch on the tonometer.
- 2. On your mobile device, open the iCare PATIENT2 app.
- 3. Tap **SYNC** to transfer your measurements from the tonometer to your mobile device.

Transferring the measurement results may take up to a couple of minutes depending on the network connection. You will see the message "[number of] measurements transferred" or the message "no new measurements" once the data transfer has been completed.

The measurement results remain in the iCare HOME2 tonometer after the measurement data transfer.

## 9. View your measurement results

- 1. Open the iCare PATIENT2 app on your mobile device.
- 2. If you are not logged in yet, tap **LOGIN** and enter your iCare credentials. Check chapter ["5. Obtain iCare credentials"](#page-3-1) for information

on how to obtain the credentials.

3. Tap MEASUREMENTS.

The blue graph shows the measurements of the right eye and the orange graph the measurements of the left eye.

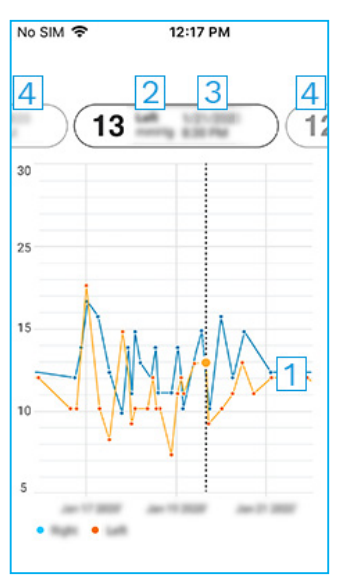

- 1: Selected measurement on the graph
- 2: The result of the selected measurement in mmHg
- 3: Date and time of the measurement
- 4: Tap to open previous or next measurement

To scroll on the graph, slide your finger across the screen.

To zoom in and out on the graph, pinch on the touch screen with two fingers and slide them apart or together horizontally.

To see the result of each measurement, tap the dots on the graph, or use the pill menu at the top of the screen to select the measurement you want.

If a measurement is marked with  $\blacklozenge$ , the measurement is outside the selected scale. Tap  $\bullet$  to see the measurement result.

## <span id="page-5-0"></span>10.Change the iCare PATIENT2 settings

In Home view,  $\tan \equiv$  > Settings.

To define which values are shown on the graph, tap **Max value in graph** or **Min value in graph**, and select the new value.

If you want to use another tonometer with the app, tap **Change** tonometer. You are automatically logged out from the app. To transfer measurement data from another tonometer, you need to pair it with your mobile device.

## 11. Log out from iCare PATIENT2

In daily use, you don't need to log out from the app. However, if you give your phone to someone else, log out from the app to prevent them from seeing your your measurement results.

In Home view,  $tan \equiv$  > Settings > Logout.

When you are logged out, you can still transfer measurements from the tonometer to the iCare CLINIC or iCare CLOUD, but you cannot see them on your mobile device.

If you no longer need to use the iCare PATIENT2 app, you can uninstall it. Uninstalling the app will not delete your eye pressure measurement data from the iCare CLINIC or iCare CLOUD.

## 12.Troubleshooting

**Tip:** For contact info, such as iCare's e-mail addresses, tap  $\equiv$  > Info.

- If you get the error message Cannot scan for devices, switch on the Bluetooth connection on your mobile device. Grant the iCare PATIENT2 the permission to use Bluetooth on your mobile device: go to **Settings** of you mobile device > iCare PATIENT2, and switch Bluetooth on.
- If you get the error message Error during pairing, pair the tonometer with your mobile device again and make sure that you entered the correct PIN code in Bluetooth pairing request. Make sure that your mobile device is connected to a network. Make sure that the

tonometer is switched on and the Bluetooth connection is on on both the tonometer and your mobile device. Make sure that using Bluetooth is permitted on your mobile device.

- If you have transferred your measurements from the tonometer, but you cannot see them in your measurement results, make sure the tonometer is registered to your name. Contact your healthcare professional, tonometer distributor, or iCare. Check also that the tonometer's clock shows the correct time. If it doesn't, transfer measurement data once from the tonometer to your mobile device. The tonometer's clock is updated during the transfer.
- If you get the error message Error during transfer, make sure that your mobile device is connected to a network. Make sure that the tonometer is switched on and the Bluetooth connection is on on both the tonometer and your mobile device. Make sure that you have granted iCare PATIENT2 the permission to use Bluetooth on you mobile device: go to **Settings** of you mobile device > **iCare PATIENT2**. and switch Bluetooth on.
- If you get the error message Connection error to server. Can't load measurements, make sure your mobile device is connected to a network. Close the measurements view and open it again. You will also get this error message if you have logged in to the iCare PATIENT2 app with CLINIC healthcare professional credentials instead of patient credentials.
- If you get the error message User is not authorized. Can't load measurements, your login session has expired. Log in again.
- If you get the error message Device not registered, your tonometer needs to be registered. See chapter ["5. Obtain iCare credentials"](#page-3-1) for information on how to register your tonometer.
- If you get the error message Login failed due to an unexpected error, try logging in to the iCare PATIENT2 app again. Make sure your mobile device is connected to a network. If the problem persists, contact your healthcare professional, tonometer distributor, or iCare.
- If you get the error message Invalid credentials, try logging in to

<span id="page-6-0"></span>the iCare PATIENT2 app again. Make sure your e-mail address and password are correct. If the problem persists, contact your healthcare professional, tonometer distributor, or iCare.

- If you need help with the iCare PATIENT2 app, contact your healthcare professional, tonometer distributor, or iCare.
- If the iCare PATIENT2 app is not working properly, or you find mistakes in this instruction manual, contact info@icare-world.com, or if you are located in the U.S., contact infoUSA@icare-world.com.

## 13.Technical description

When the iCare HOME2 tonometer is connected to a mobile device with a Bluetooth connection, the iCare PATIENT2 app reads the eye pressure measurement results from the tonometer and transfers and stores them in the iCare CLINIC database on the internet using the mobile device's data connection. The app also uses the data connection to read the measurement results from the database, as the results are stored in the database only, not on the mobile device.

Do not connect the mobile device with the iCare PATIENT2 app installed to a healthcare professional's IT network to which the healthcare professional's medical devices or software are connected.

The mobile device with the iCare PATIENT2 app installed can use any internet connection that allows HTTPS communication.

If the data connection fails, the measurement results cannot be transferred from the iCare HOME2 tonometer to the iCare CLINIC database, and the measurement results cannot be viewed.

The eye pressure measurement results are displayed in millimeters of mercury (mmHg) with the precision of one millimeter of mercury. The available scale of the y-axis is from 5 mmHg to 50 mmHg.

## 14.Symbols

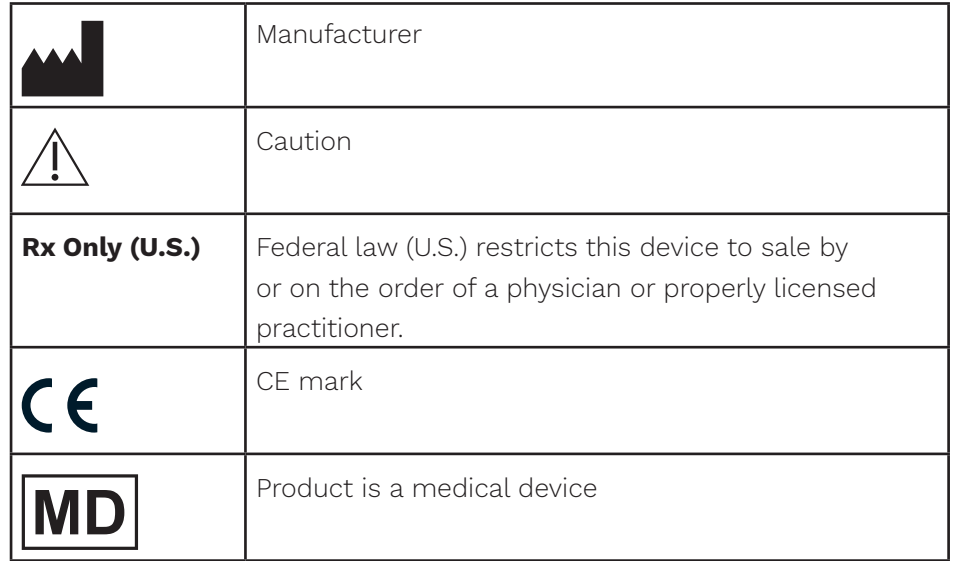

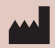

#### Icare Finland Oy

Äyritie 22 01510 Vantaa, Finland Ph. +358 0 9775 1150 info@icare-world.com

www.icare-world.com

#### Icare USA, Inc.

4700 Falls of Neuse Rd. Ste 245 Raleigh, NC. 27609 Ph. +1 888.422.7313 Fax +1 877.477.5485 infoUSA@icare-world.com

# icare

iCare is a registered trademark of Icare Finland oy. Centervue S.p.A, Icare Finland Oy, and Icare USA Inc. are parts of Reve-<br>nio Group and represent the brand iCare. Not all products, services or offers referenced in this